## **Selecting Transportation & Session Options**

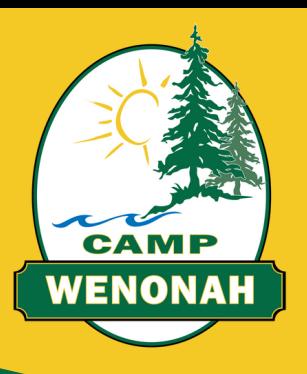

- Log-in to your [CampBrain](https://campwenonah.campbrainregistration.com/Landing) account
- Select the 2024 application for the Camper for whom you'd like to make selections
- Under your camper's name and selected Period(s), please click the 'Add People, Sessions, or Options' button
- A green checkmark will appear next to the period(s) that have been selected for the Camper. Click 'show details' beside the period name.
- Scroll down to view all of the available options
	- o Transportation will appear first. Make your selections.
	- o Day-in-Town, Tuck packages, and other applicable options will appear below. Make your selections.
- Ensure that all of your selections are showing apporopriately in the 'cart' on the right side of the screen.
- Scroll to the bottom of the page and click 'continue'.
- Fill out and submit all mandatory forms for your camper.  $\bullet$
- Scroll to the bottom of the page and click 'continue'.  $\bullet$
- Select your preferred method of payment.  $\bullet$
- Review and submit your application.  $\bullet$